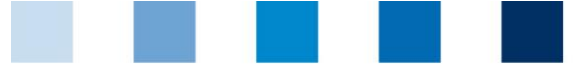

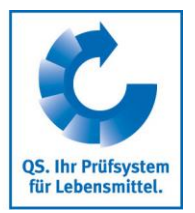

# Kurzbeschreibung QS Datenbank **Lese-Zugriff auf alle eigenen Daten für Landwirte/Erzeuger**

Über einen persönlichen Zugang, den der Bündler an jeden seiner gebündelten Betriebe per E-Mai oder per Post verteilt, erhält der Landwirt/Erzeuger:

- Lese-Zugriff auf alle Daten, die von seinem Betrieb in den Datenbanken des QS-Systems gespeichert werden wie Auditergebnisse und Monitoringdaten sowie
- Auskunft über die Nutzungsberechtigten, also welche Bündler, welche Zertifizierungsstellen oder welche Dritten (nur nach vorheriger Zustimmung) Zugriff auf seine Daten haben.

# **1 Login in die Software-Plattform**

### **<http://www.qs-plattform.de/>**

Loggen Sie sich mit den Zugangsdaten ein, die Sie von Ihrem Bündler erhalten haben

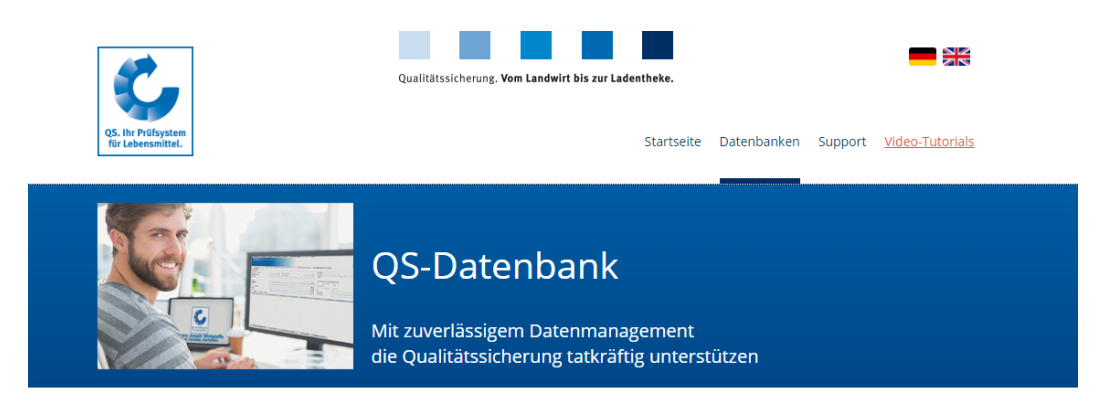

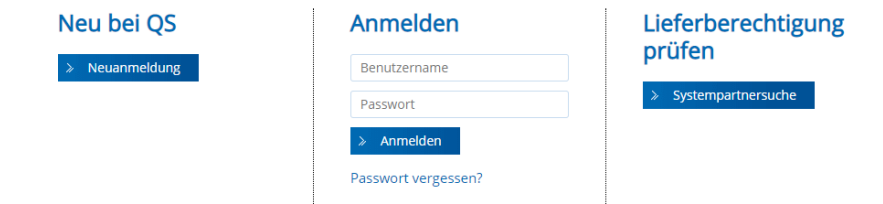

Nach erfolgreichem ersten Einloggen werden Sie aufgefordert, das Passwort zu ändern

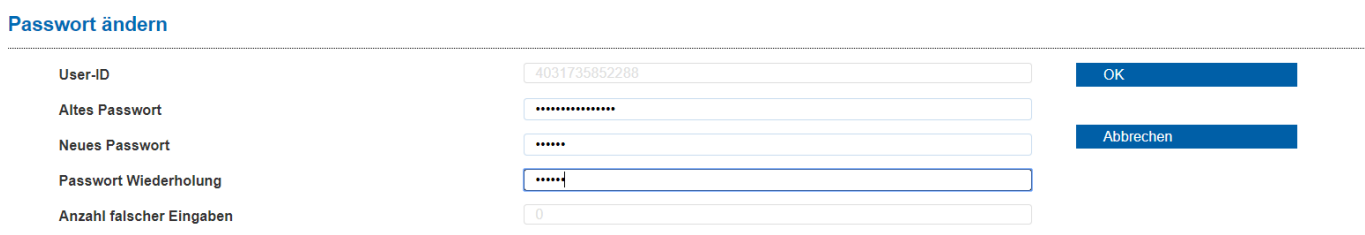

Nach Änderung des Passwortes sind Sie eingeloggt und haben Lese-Zugriff auf Ihre Daten:T,

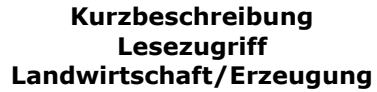

Version: 07.09.2018 Status: • Freigabe Seite 1 von 9

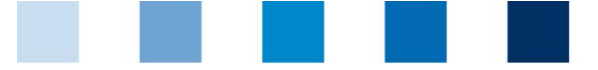

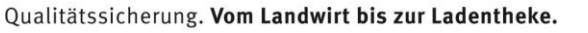

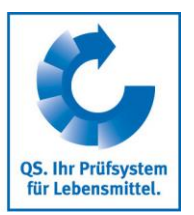

*Sollten Sie Ihr Passwort vergessen, wenden sich an Ihren Bündler. Wenn Ihre E-Mail Adresse korrekt hinterlegt ist, können Sie sich über "Passwort vergessen" ein neues per E-Mail zusenden oder Sie erhalten einen neuen Zugang über Ihren Bündler.*

# **2 Stammdaten**

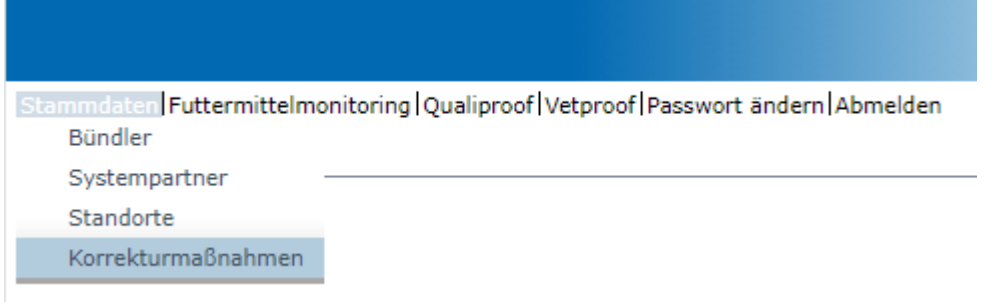

## **2.1 Menüpunkt Bündler**

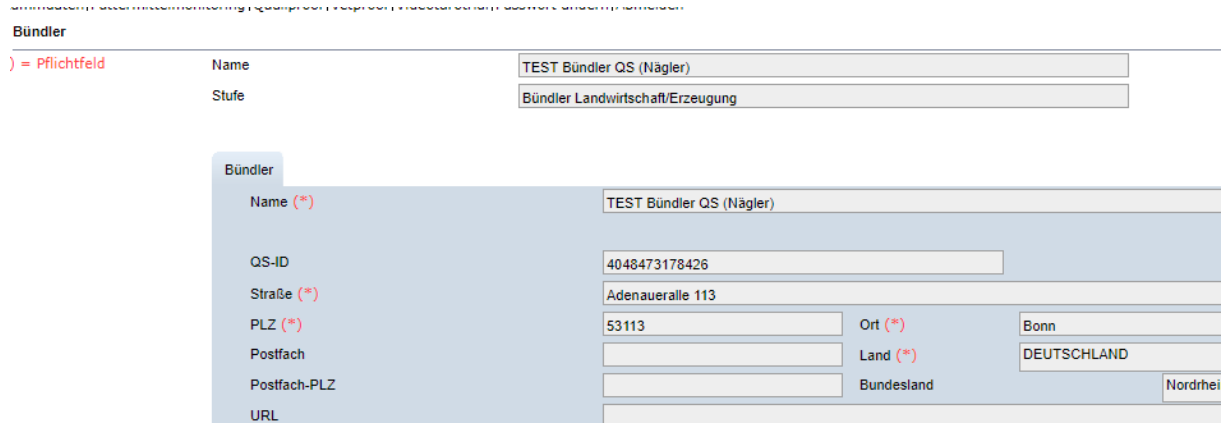

**Hier finden Sie die aktuelle Geschäftsanschrift Ihres Bündlers** 

## **2.2 Menüpunkt Systempartner**

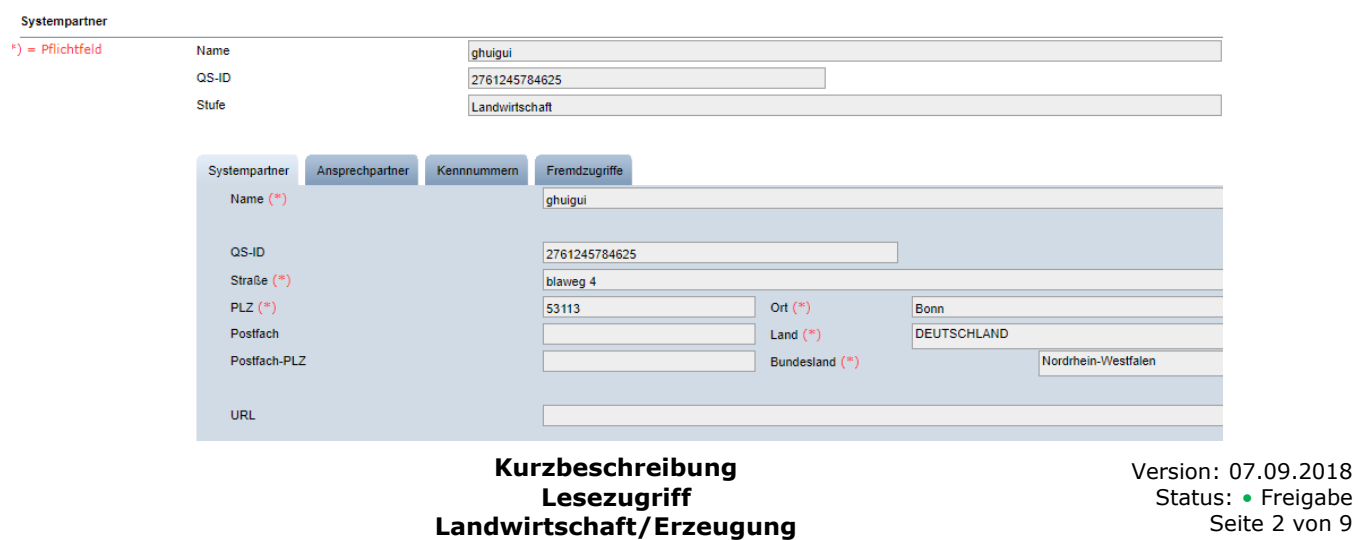

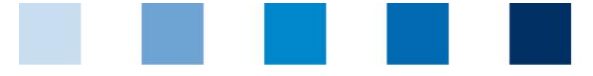

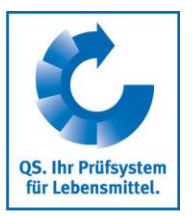

#### **Reiter Systempartner**

**Aktuelle Geschäftsanschrift Ihres Betriebes (Systempartner)** 

#### **Reiter Ansprechpartner**

Hier werden die Ansprechpartner (Anwender) des Systempartners angezeigt

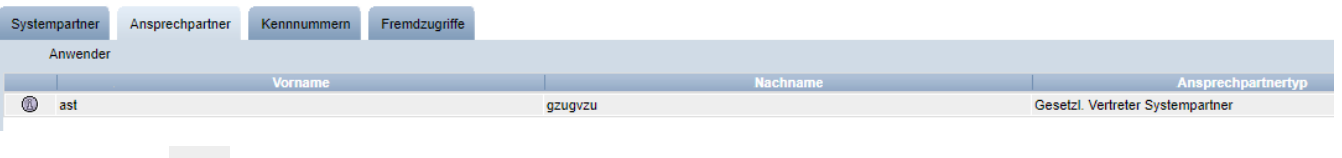

mit (4) die Detailansicht öffnen

#### **Reiter Kennnummer**

Hier können Sie die für den Betrieb hinterlegten internen Nummern einsehen (z.B. GGN- $\mathcal{L}^{\mathcal{A}}$ Nummer). Eingabe ist optional.

#### **Reiter Fremdzugriffe**

Anzeigen **Klicken, und Sie erhalten eine Übersicht** über die Nutzungsberechtigten, die auf Ihre Daten zugreifen können, wie der Bündler oder die Zertifizierungsstelle

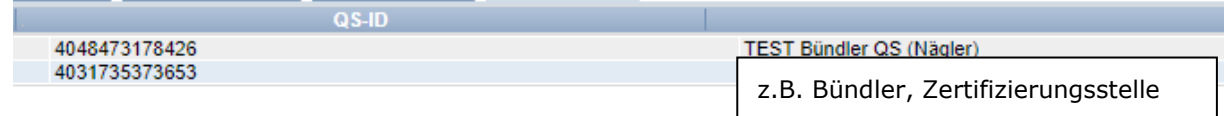

## **2.3 Menüpunkt Standorte**

#### **2.3.1 Übersicht über die Standorte**

Bevor Sie klicken, Suche ggf. einschränken mit Filteroptionen, z.B. Produktionsart(en) l a l

Klicken, und es erscheint eine Listenansicht mit allen angelegten Standorten

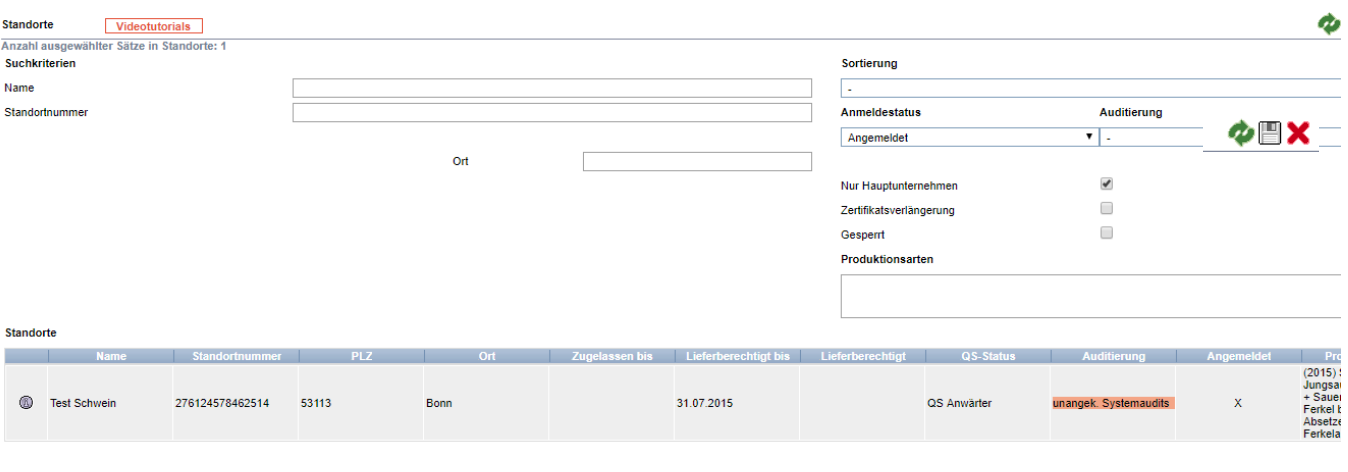

mit werden die angezeigten Daten exportiert (als csv-Datei)

**Kurzbeschreibung Lesezugriff Landwirtschaft/Erzeugung** Version: 07.09.2018 Status: • Freigabe Seite 3 von 9

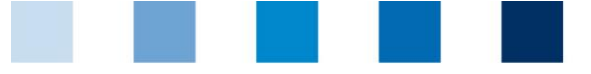

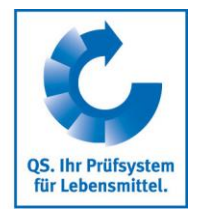

### **2.3.2 Detailansicht eines Standortes**

klicken, und der ausgewählte Standort öffnet sich mit den zugehörigen Detailangaben

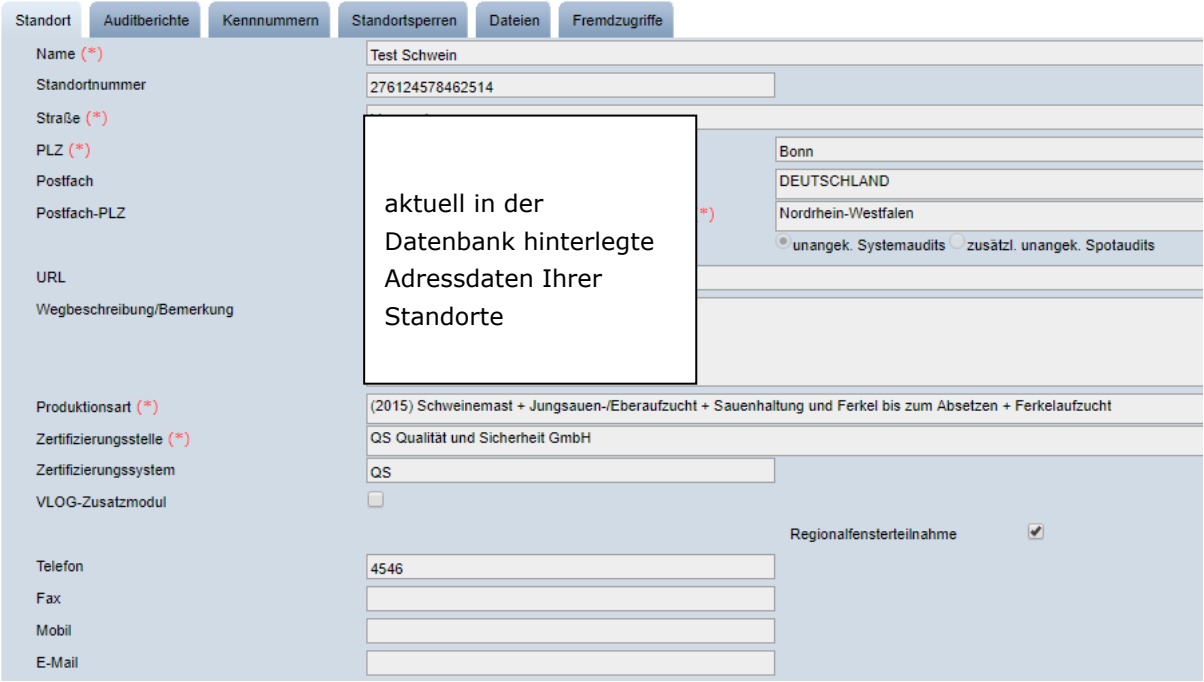

#### **Reiter Standort**

**Hier werden die Standortdaten Ihres Unternehmens angezeigt** 

#### **Reiter Auditberichte**

Hier können Sie die für den Standort hinterlegten Auditberichte einsehen.

#### **Reiter Kennnummer**

Hier können Sie die für den Standort hinterlegten internen Nummern einsehen (z.B. GGN- $\mathcal{L}^{\mathcal{L}}$ Nummer). Eingabe ist optional.

#### **Reiter Standortsperre**

**Hier können Sie die Sperren einsehen, die gaf. für Ihren Standort vorliegen.** 

#### **Reiter Anwender**

- Hier werden die Anwender des Standortes angezeigt:
	- **Krisenmanager**
	- **Ansprechpartner/Stellvertretung des Ansprechpartners Standort**

#### **Reiter Dateien**

Hier können Sie hochgeladene Dateien einsehen (JPG, TIFF, PNG, BMP und PDF Dateien).

#### **Reiter Fremdzugriffe**

Hier erhalten Sie eine Übersicht über die Nutzungsberechtigten, die auf Ihre Daten zugreifen können.

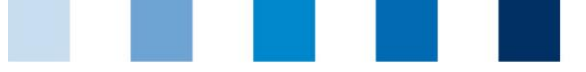

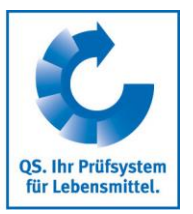

## **2.4 Menüpunkt Korrekturmaßnahmen**

Hier erhalten Sie eine Übersicht über alle Korrekturmaßnahmen, die bei dem durchgeführten Audit Ihres Standortes vereinbart wurden.

 klicken, und es erscheint eine Listenansicht mit allen Korrekturmaßnahmen, **vorgefiltert für Audits ab 01.01.2013**

Um Korrekturmaßnahmen älterer Audits anzeigen zu lassen, Datum entfernen

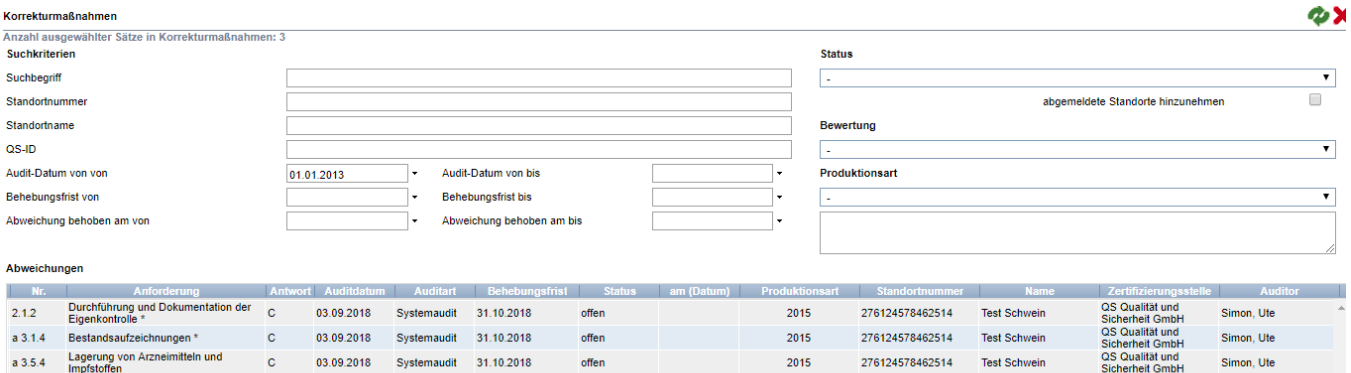

# **3 Menü Futtermittelmonitoring (nur relevant für tierhaltende Betriebe)**

Im Menü Futtermittelmonitoring finden Sie alle Ihre Probebegleitdaten und Analyseergebnisse.

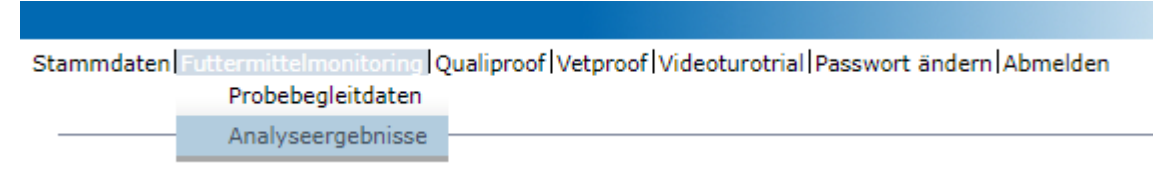

## **3.1 Menüpunkt Probebegleitdaten**

Das Anlegen von Probebegleitdaten erfolgt durch den Bündler.

- **Probebegleitdaten können sich in folgenden Zuständen befinden:** 
	- **Probebegleitdaten angelegt**
	- **Probenehmer beauftragt**
	- **Labor beauftragt**
	- **Analyse abgeschlossen**

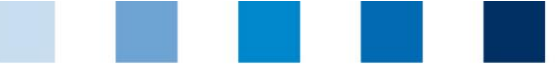

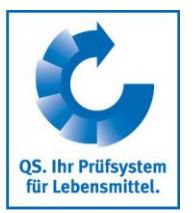

 $\mathbf{A}$  and  $\mathbf{A}$ 

### **Übersicht über angelegte Probebegleitdaten**

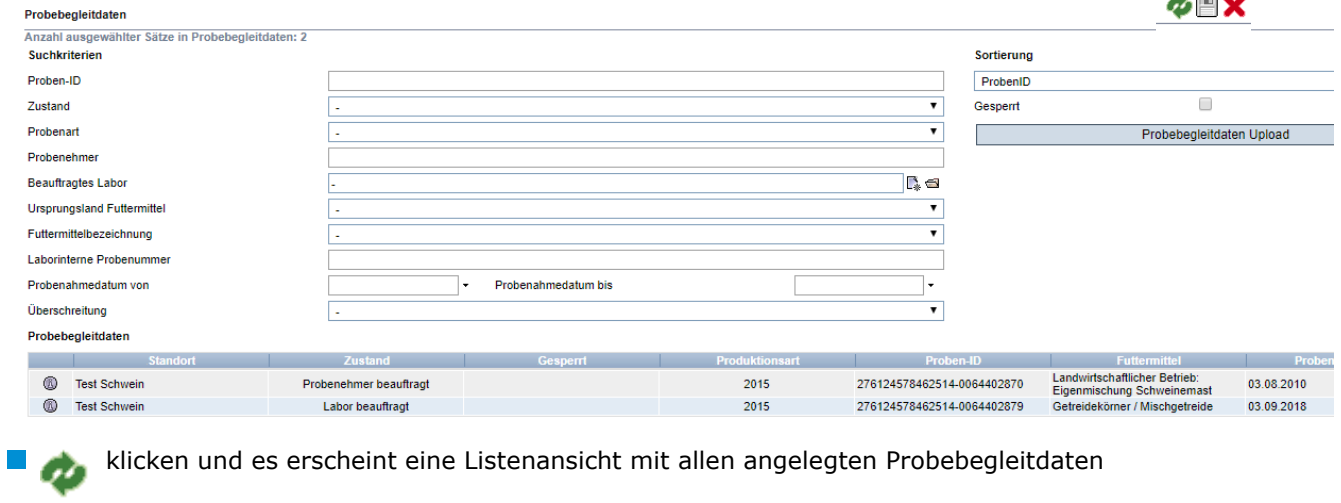

- Sie können die Suchkriterien nutzen, um die angezeigten Suchergebnisse einzuschränken (z.B. filtern nach Proben-ID oder Probenahmedatum). Klicken Sie danach erneut auf
	- mit Klick auf  $\left(\overline{\mathbb{R}}\right)$  gelangen Sie in den Datensatz der entsprechenden Probe.
- klicken um Liste der angelegten Proben zu exportieren

## **3.2 Menüpunkt Analyseergebnisse**

Die zu den Proben gehörigen Analyseergebnisse werden vom Labor in die QS Software-Plattform eingegeben. Der Zustand der Probe wechselt daraufhin zu "Analyse abgeschlossen". Zeitgleich erhält der Auftraggeber Einblick in die Analyseergebnisse.

#### **3.2.1 Analyseergebnisse einsehen**

- klicken und es erscheint eine Listenansicht mit allen Analyseergebnissen
- Sie können die Suchkriterien nutzen, um die angezeigten Suchergebnisse einzuschränken (z.B. filtern nach Proben-ID oder Probenahmedatum). Klicken Sie danach erneut auf ø

klicken und der ausgewählte Datensatz öffnet sich mit den zugehörigen Detailangaben.

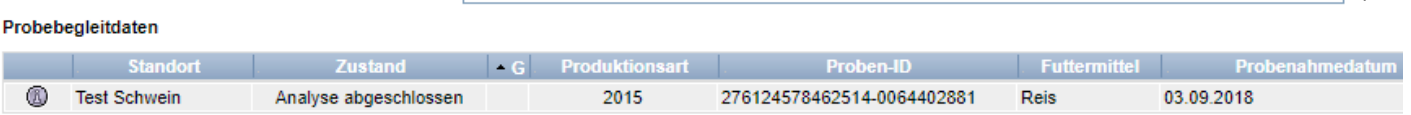

Bedeutung von Abkürzungen in Analyseergebnissen:

- $n.a'' = Parameter/Wirkstoff nicht analysiert$
- $\blacksquare$  "n.b." = Parameter/Wirkstoff nicht bestimmbar
- "n.n." = Parameter/Wirkstoff nicht nachweisbar

**Kurzbeschreibung Lesezugriff Landwirtschaft/Erzeugung** Version: 07.09.2018 Status: • Freigabe Seite 6 von 9

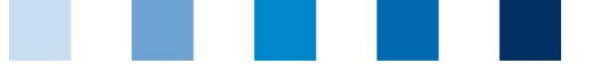

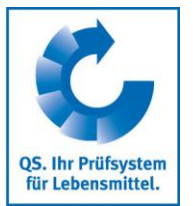

# **4 Rückstandsmonitoring (nur relevant für Erzeugerbetriebe)**

Im Menü Rückstandmonitoring finden Sie alle Ihre Probebegleitdaten und Analyseergebnisse

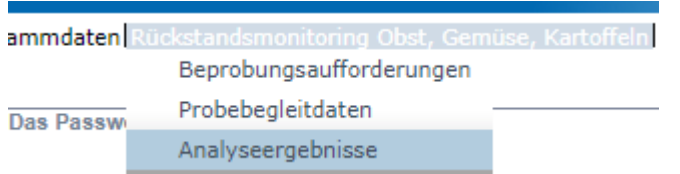

## **4.1 Menüpunkt Beprobungsaufforderungen**

Unter dem Menüpunkt Beprobungsaufforderungen sehen Sie eine Übersicht Ihrer Beprobungsaufforderungen, die durch die Datenbank nach dem Zufallsprinzip zugeteilt wurde.

 klicken und es erscheint eine Liste aller möglichen Beprobungsaufforderungen Ihres Betriebes, die durch die Datenbank nach dem Zufallsprinzip erstellt wurden.

*Hinweis: Bei mit gekennzeichneten Standorten wurde die Beprobungsfrist überschritten*

## **4.2 Menüpunkt Probebegleitdaten**

Hier können Sie die Probebegleitdaten für die im Rahmen des Rückstandsmonitorings gezogenen Proben einsehen.

**Probebegleitdaten können sich in vier verschiedenen Zuständen befinden:** 

- **Probebegleitdaten angelegt**
- **Probenehmer beauftragt**
- **Labor beauftragt**
- **Analyse abgeschlossen**

### **4.2.1 Übersicht über angelegte Probebegleitdaten**

Probebegleitdaten Obst, Gemüse, Kartoffeln Proben-ID Frist PBD Zustand Ges Standort Prot  $\blacktriangle$  **P** 0 OGK290100004206-00000001 Labor beauftragt Test OBST 03.09.2018 jhjk ghggjhghj Apfel  $^{\circ}$ Test OBST 03.09.2018 OGK290100004206-00000003 Labor beauftragt jhjk ghggjhghj Anfel 48 OGK290100004206-00000002 Labor beauftragt Test OBST 04.09.2018 jhjk ghggjhghj Banane

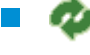

 klicken und es erscheint eine Listenansicht mit allen angelegten Proben, die sich noch nicht im Zustand "Analyse abgeschlossen" befinden

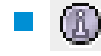

 klicken und die ausgewählte Probe öffnet sich mit den zugehörigen Detailangaben

klicken um Liste der angelegten Proben zu exportieren

**Kurzbeschreibung Lesezugriff Landwirtschaft/Erzeugung**

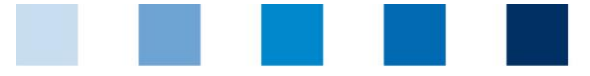

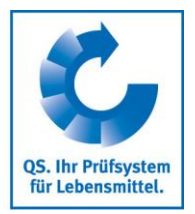

#### **Probenart**:

- **Reguläre Probe:** alle Proben, die nach dem QS-Kontrollplan gezogen werden
- Freiwillige Probe: alle Proben von ernte- bzw. verkaufsfertigen Produkten, die nicht unter den QS-Kontrollplan fallen
- Freiprobe: erfolgt im Zuge einer beanstandeten regulären Probe. Durch sie kann der Systempartner seine Lieferberechtigung für das beanstandete Produkt in das QS-System wiederherstellen.
	- **vorernteprobe:** Proben von nicht ernte- bzw. verkaufsfertigen Produkten. Fallen nicht unter den QS-Kontrollplan

## **4.3 Menüpunkt Analyseergebnisse**

Die zu den Proben gehörigen Analyseergebnisse werden vom Labor in die QS Software-Plattform eingegeben. Der Zustand der Probebegleitdaten wechselt daraufhin auf "Analyse abgeschlossen". Zeitgleich erhält der Auftraggeber Einblick in die Analyseergebnisse.

### **4.3.1 Analyseergebnisse ansehen**

klicken und es erscheint eine Listenansicht mit allen Analyseergebnissen

Probebegleitdaten Obst, Gemüse, Kartoffeln

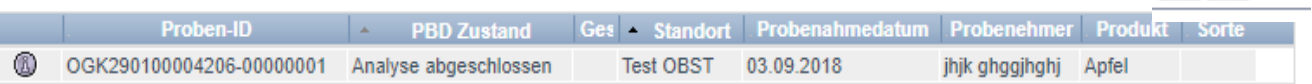

klicken und der ausgewählte Datensatz öffnet sich mit den zugehörigen Detailangaben

 $\mathbb{R}^3$ *Hinweis: Gelb hinterlegte Proben: Wirkstoffe wurden nachgewiesen. Rot hinterlegte Proben: Proben, bei denen eine Überschreitung des Rückstands-Höchstgehaltes und/oder ein Wirkstoff nachgewiesen wurde, der vom Labor als für die Kultur nicht zugelassen gekennzeichnet wurde*

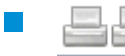

 Klicken und Sie sich können den Analysenbericht in der kurzen bzw. langen Version ausdrucken

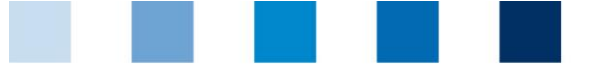

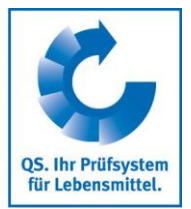

## **5 Single-Sign On zur Qualiproof- bzw. Vetproof-Datenbank (nur relevant für tierhaltende Betriebe mit Salmonellenoder Antibiotikamonitoring bzw. Befunddatenerfassung)**

Wenn Sie in der QS Software-Plattform eingeloggt sind, können Sie direkt in die Qualiproof- bzw. Vetproof-Datenbank wechseln und wieder zurück. Hierzu einfach den entsprechenden Menüpunkt Qualiproof bzw. Vetproof auswählen bzw. QS, wenn Sie zurückwechseln möchten.

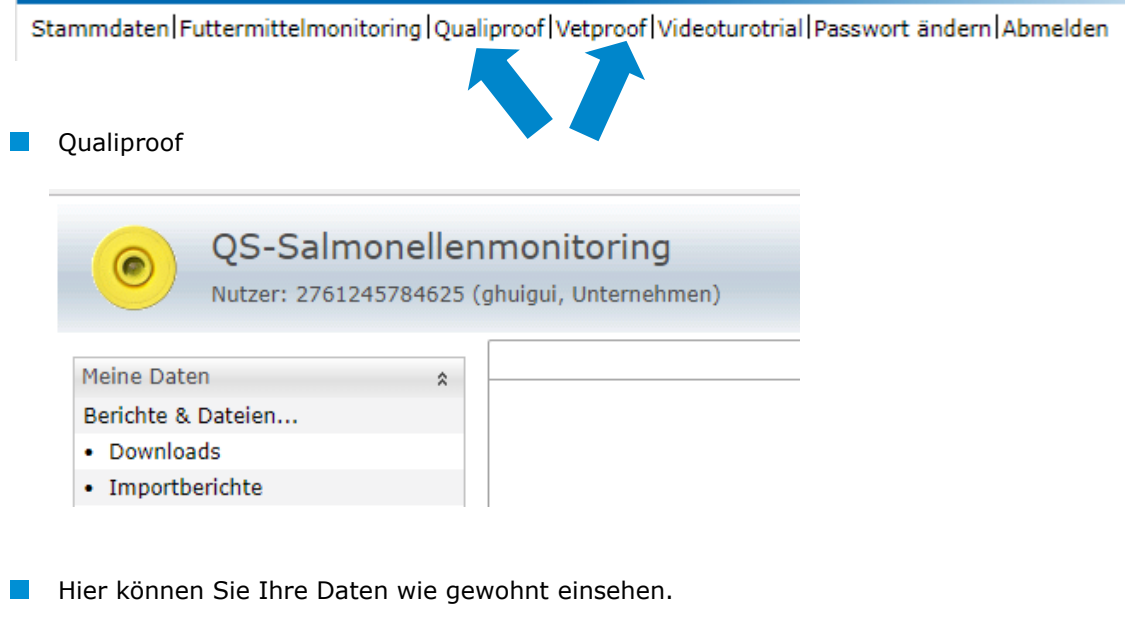

### Zum Wechseln:

- QS klicken und Sie gelangen automatisch wieder in die QS Software-Plattform zurück.
- 

VetProof klicken und Sie gelangen automatisch in die Vetproof-Datenbank und können Ihre Daten wie gewohnt einsehen

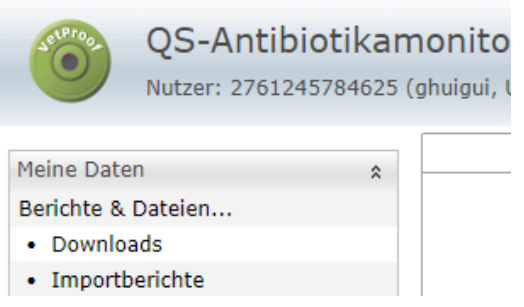

#### **QS Qualität und Sicherheit GmbH**

Geschäftsführer: Dr. H.-J. Nienhoff Schedestraße 1-3, 53113 Bonn Tel +49 228 35068-0, [info@q-s.de](mailto:info@q-s.de)

**Kurzbeschreibung Lesezugriff Landwirtschaft/Erzeugung**